## **SMART NOTEBOOK TOOLBAR**

This toolbar enables you to select and use a variety of commands and tools within the SMART Notebook window. The buttons on the toolbar are organized in panels. The toolbar can be moved to either the top or bottom of the interactive screen*.* It is also possible to customize the toolbar so that it includes the tools that are used most frequently.

## **Default SMART Notebook Toolbar**

The following table provides an image and description of the functions of each tool in the default SMART Notebook toolbar.

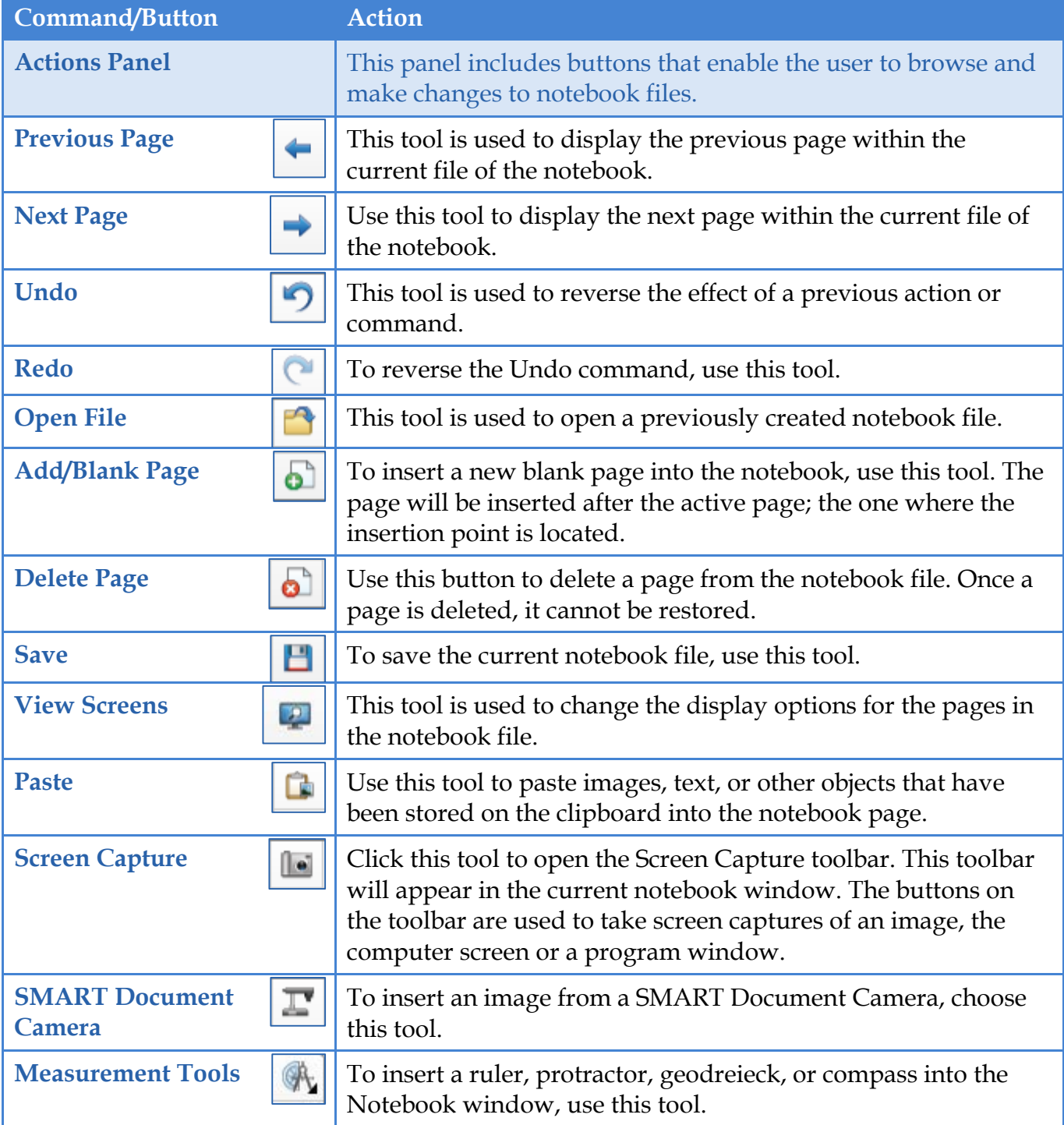

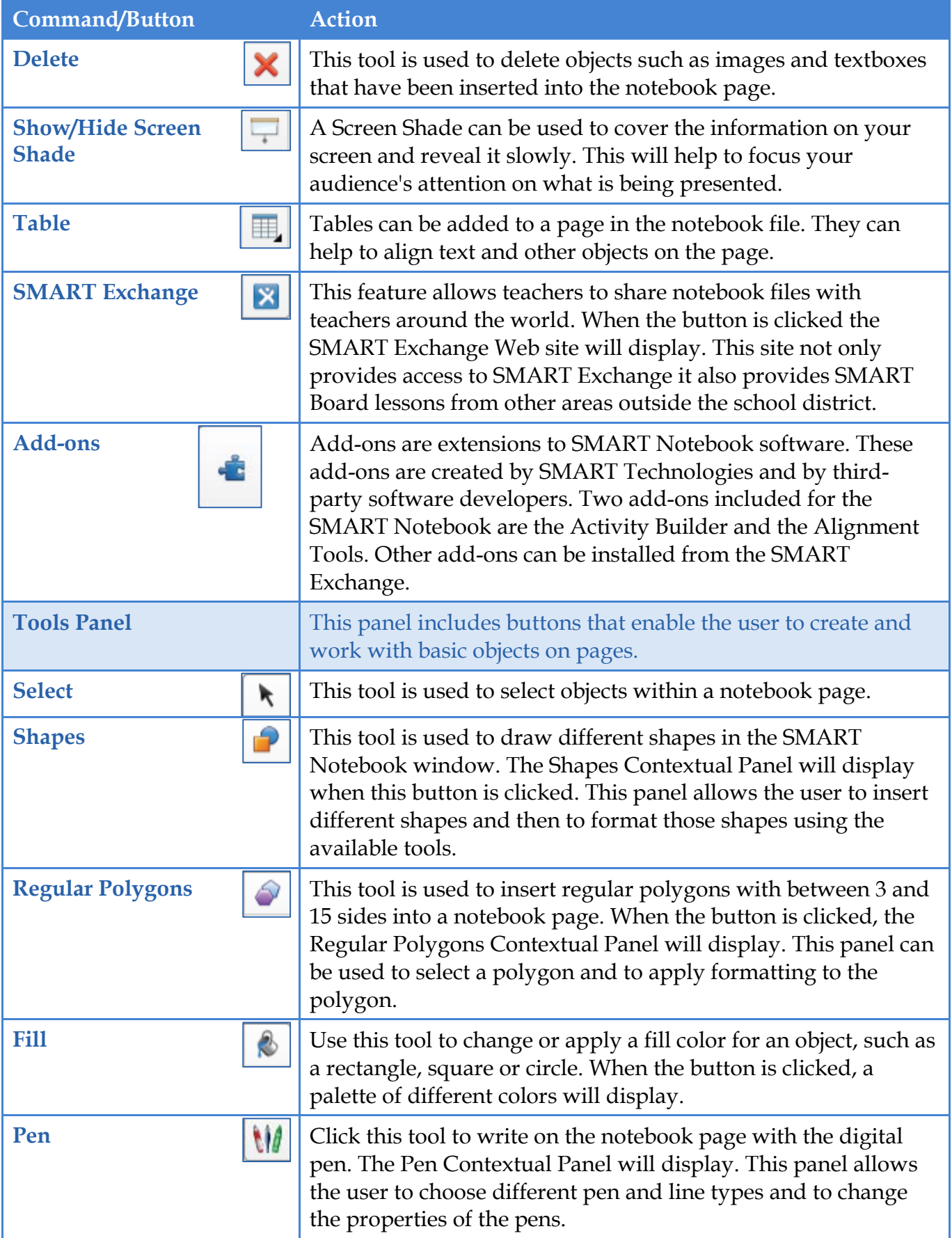

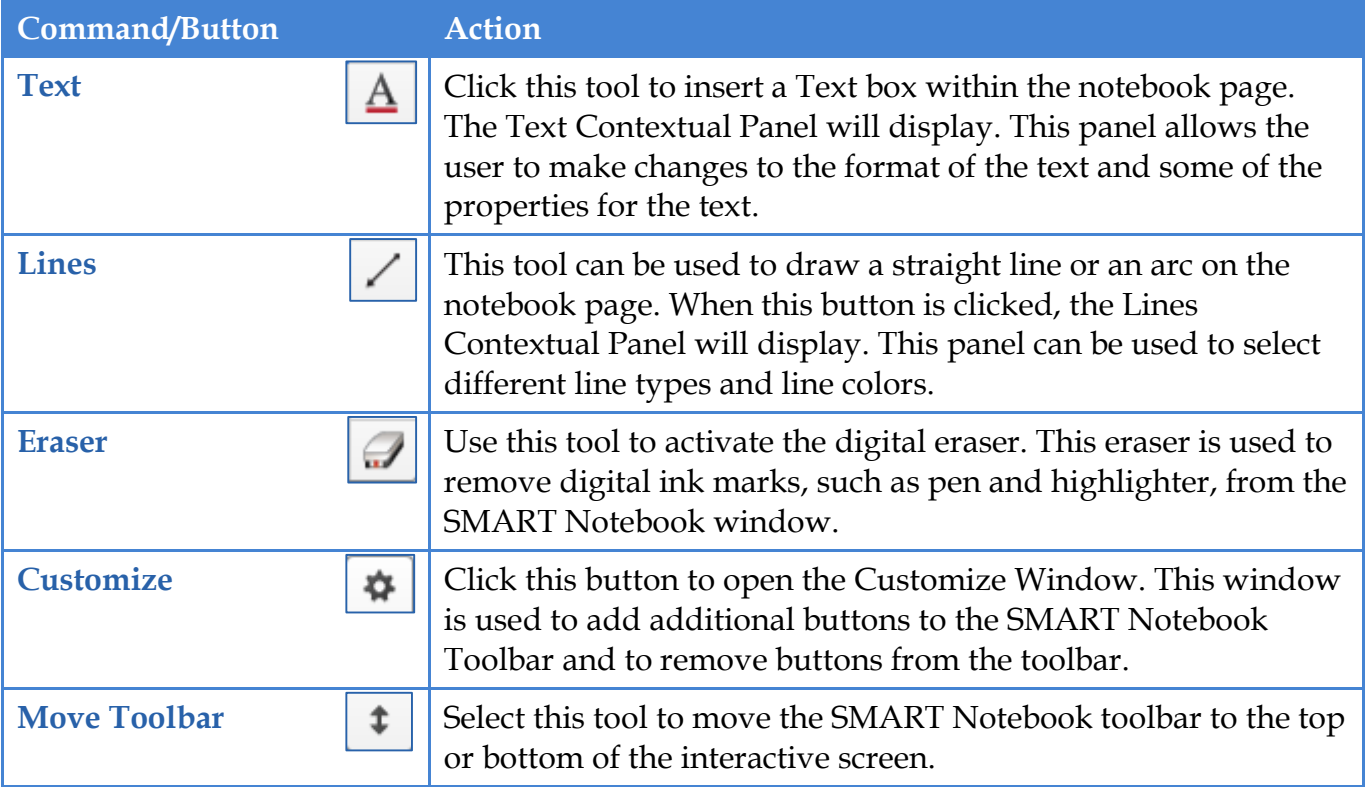

## **Contextual Panel**

When one of the buttons in the Tools Panel is selected, additional buttons will appear. The illustrations below show the different types of Contextual Panels that are available when working with the Notebook Toolbar.

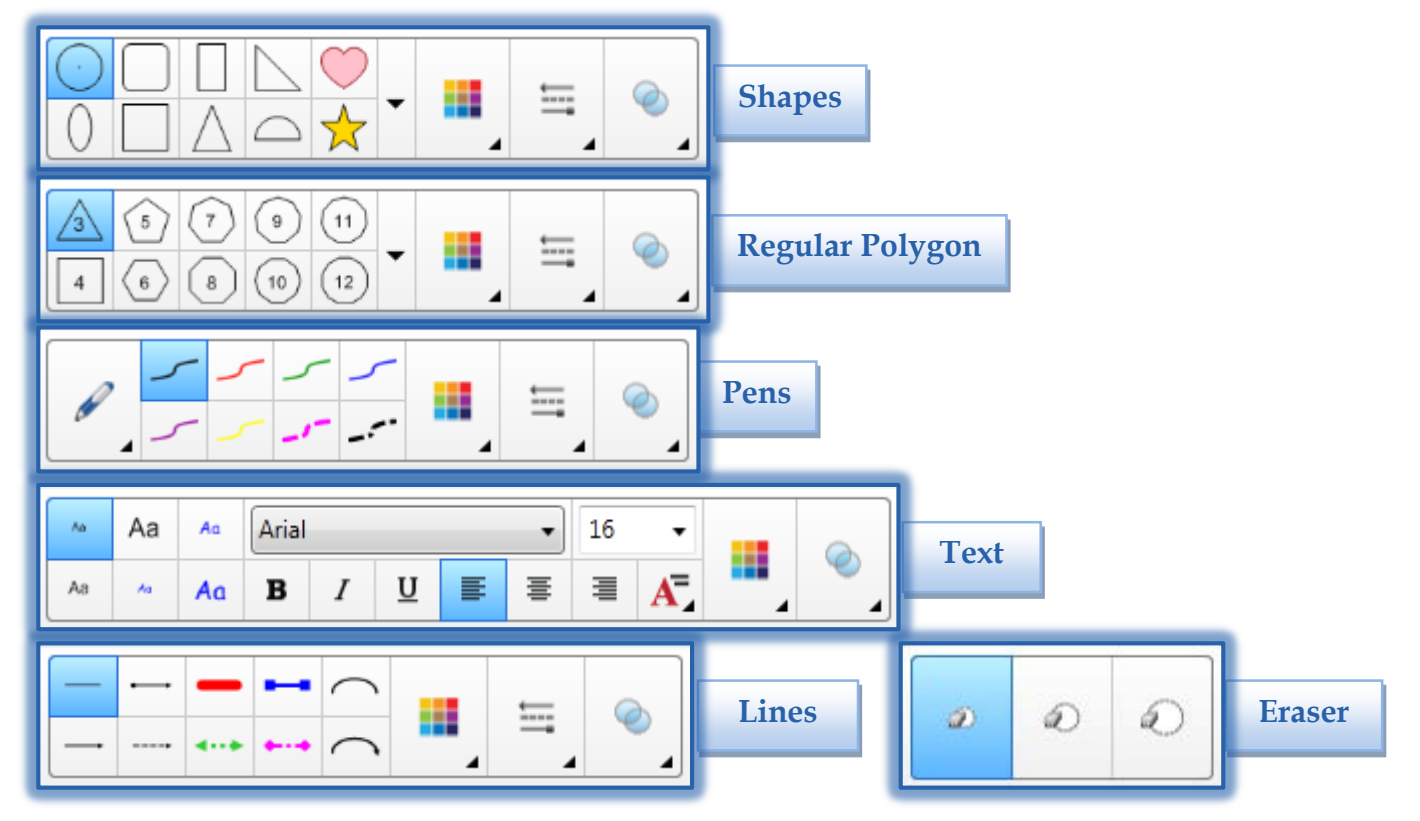

## **Additional SMART Notebook Toolbar Tools**

There are several tools that may be added to the SMART Notebook Toolbar. To add tools to this toolbar:

Right-click in any area of the toolbar.

or

- Click the **Customize Toolbar** button in the upper-right corner of the toolbar (see illustration at right).
- The **Customize Toolbar** window will appear (see illustration below).

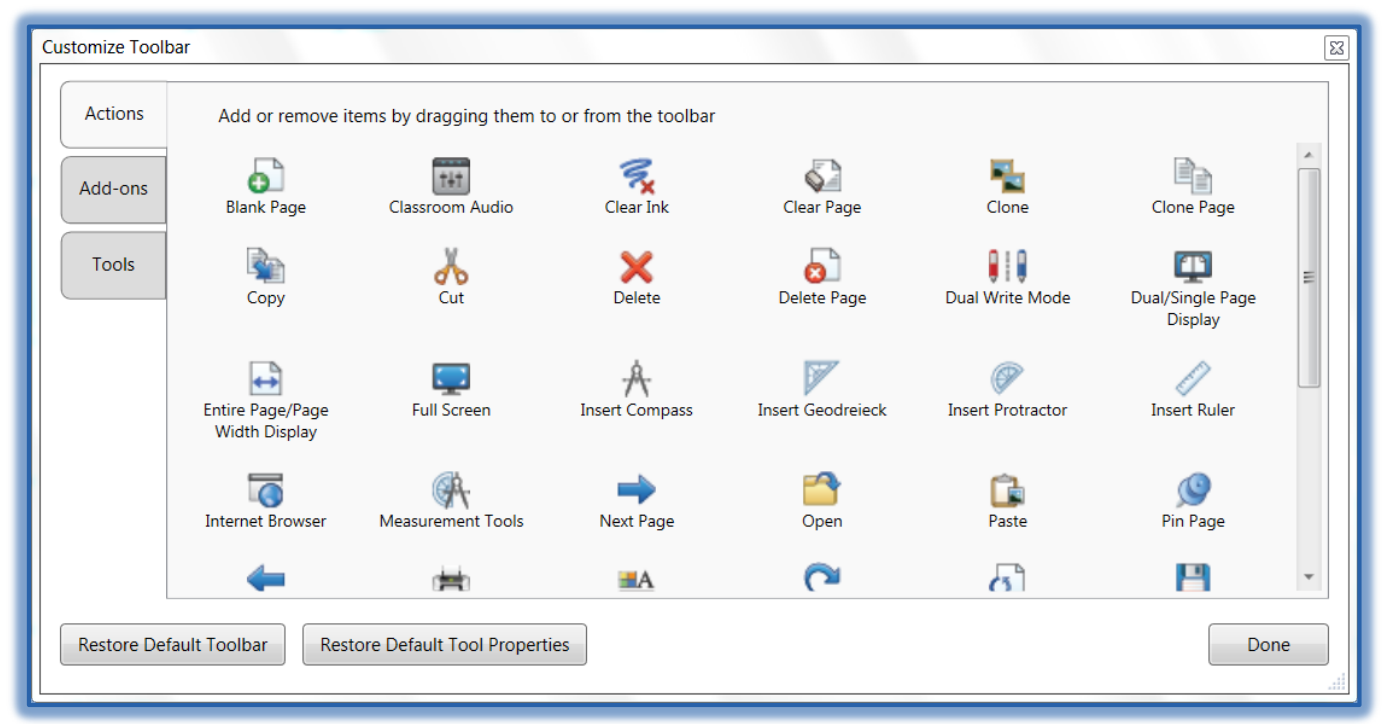

- $\ddot{\mathbf{r}}$  To add a button to the toolbar, drag it to the toolbar.
- $\ddot{\mathbf{r}}$  To remove a toolbar button drag it away from the toolbar.
- $\hat{\mathbf{r}}$  The available tools and there functions are described in the table below.

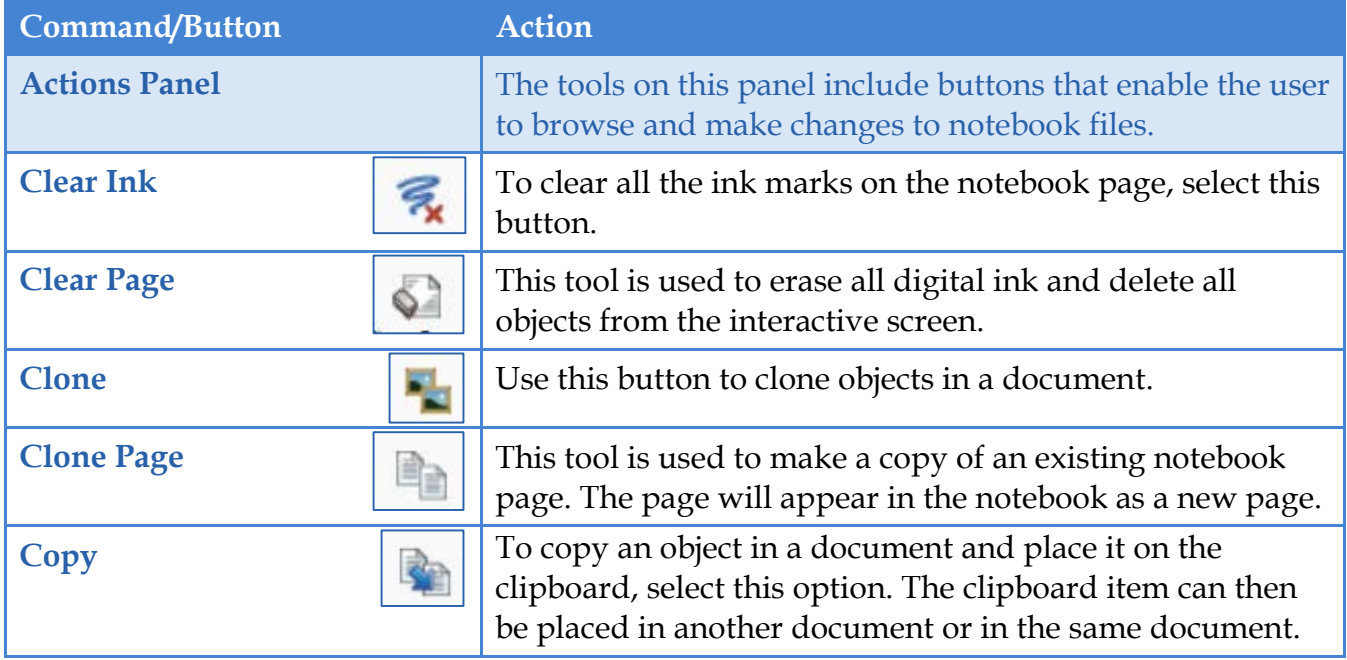

4

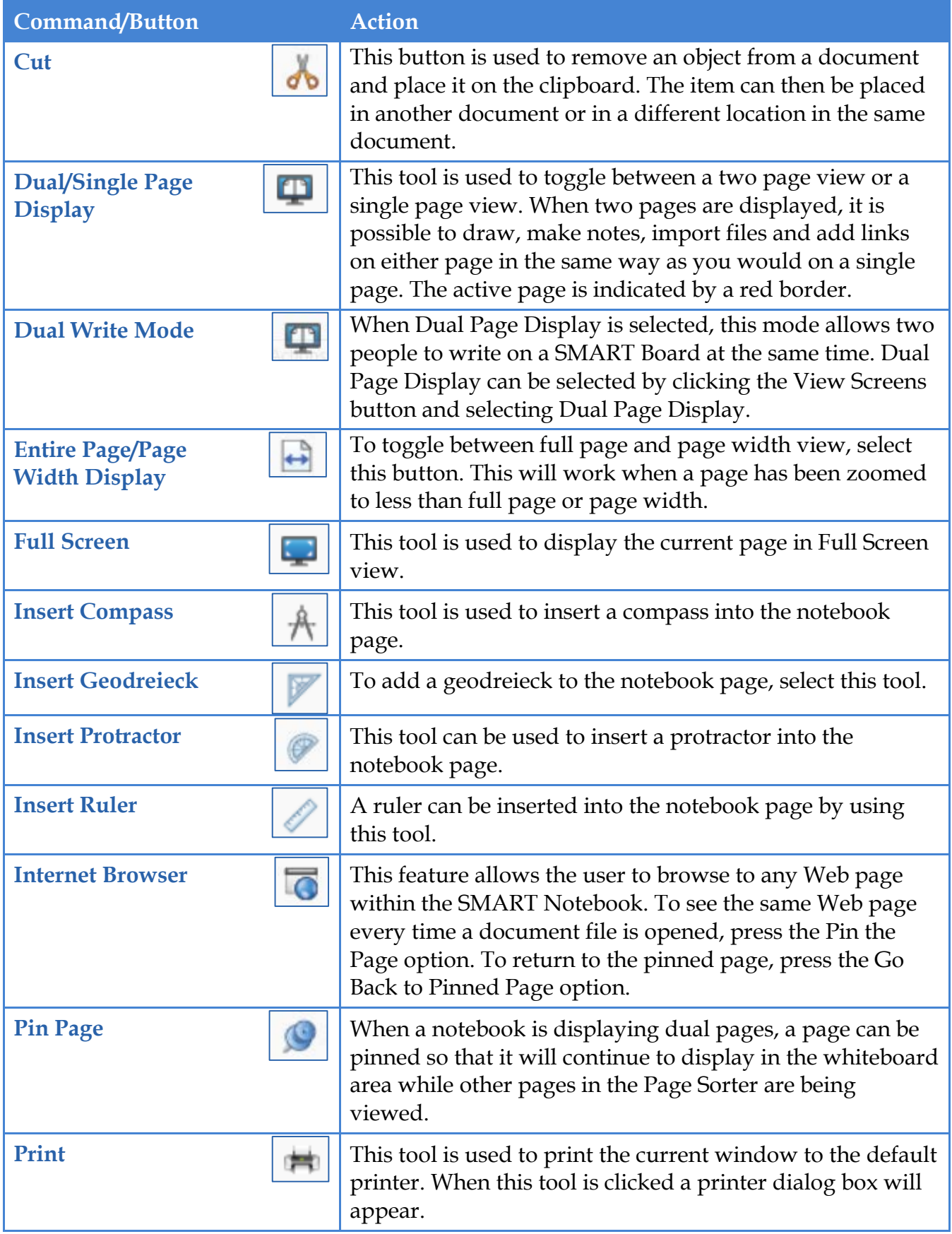

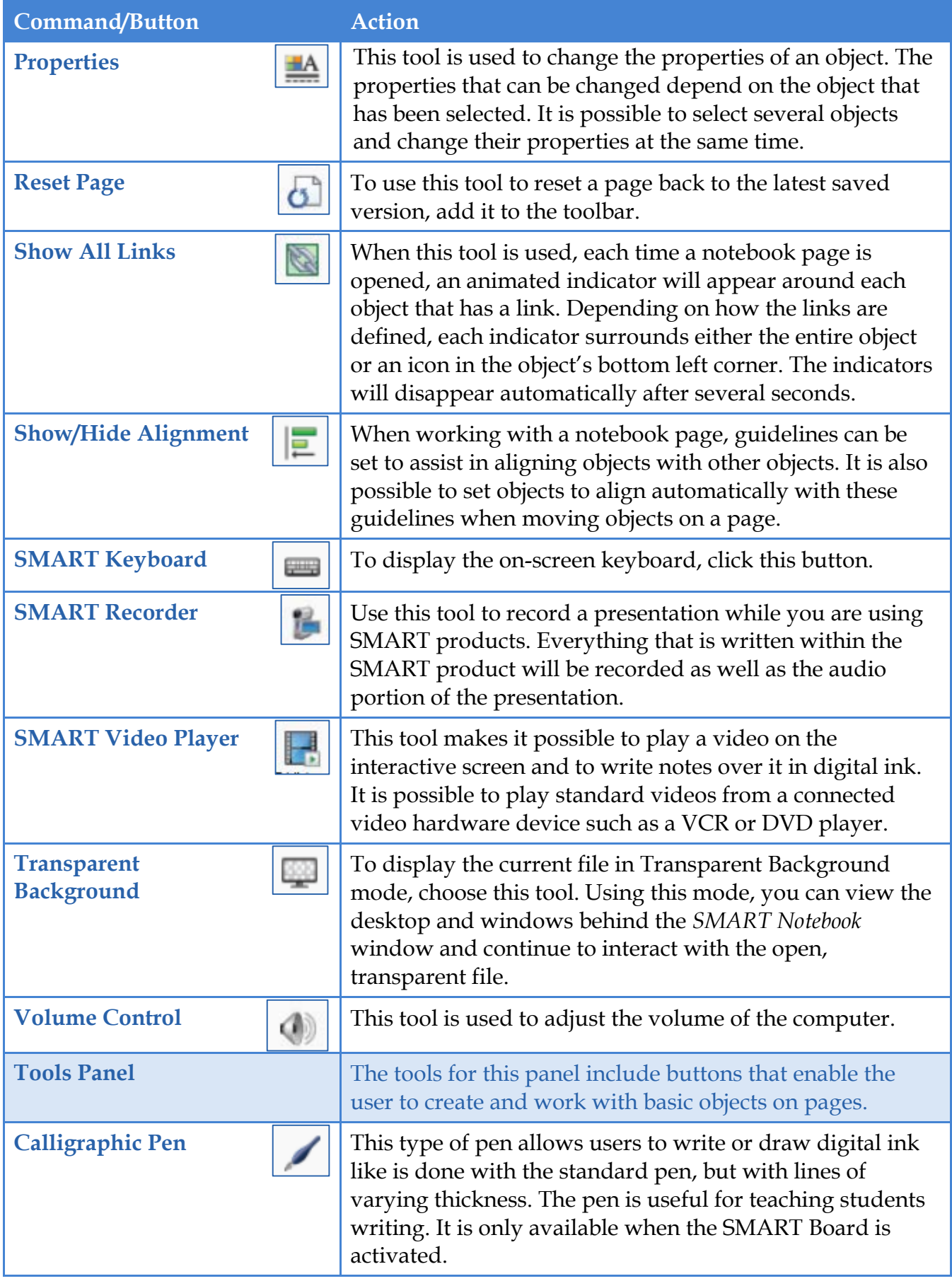

![](_page_6_Picture_104.jpeg)